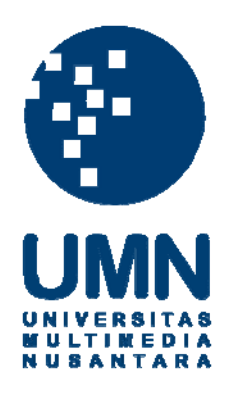

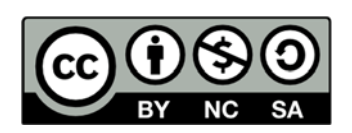

## **Hak cipta dan penggunaan kembali:**

Lisensi ini mengizinkan setiap orang untuk menggubah, memperbaiki, dan membuat ciptaan turunan bukan untuk kepentingan komersial, selama anda mencantumkan nama penulis dan melisensikan ciptaan turunan dengan syarat yang serupa dengan ciptaan asli.

# **Copyright and reuse:**

This license lets you remix, tweak, and build upon work non-commercially, as long as you credit the origin creator and license it on your new creations under the identical terms.

#### **BAB III**

## **METODOLOGI DAN PERANCANGAN SISTEM**

#### **3.1 Metodologi**

 Untuk mendukung kelancaran penelitian ini, maka metodologi yang digunakan adalah sebagai berikut.

a. Studi literatur

Dasar teori-teori aksara Jepang, metode pembelajaran *mnemonic*, *e-learning*, algoritma Convolutional Neural Network, dan TensorFlow dipelajari untuk mendapat pemahaman yang lebih dalam untuk perancangan dan pembangunan aplikasi *e-learning* aksara Jepang dengan metode *mnemonic* dan *pattern recognition* menggunakan algoritma Convolutional Neural Network.

b. Perancangan dan Pembuatan Sistem

Aplikasi akan dibangun menggunakan *framework* Ionic. Fitur-fitur dalam aplikasi dirumuskan berdasarkan kebutuhan pembelajaran aksara Jepang, seperti adanya fitur belajar, kuis, lihat materi, dll. Perancangan desain antarmuka juga dikerjakan pada tahap ini. Langkah selanjutnya adalah pemrograman aplikasi *elearning* dengan *framework* Ionic dan implementasi *pattern recognition* algoritma Convolutional Neural Network menggunakan *library* TensorFlow untuk pengenalan aksara Jepang. Langkah terakhir adalah *debugging* untuk memastikan aplikasi berjalan sesuai perancangan.

# c. Uji Efektivitas

Aplikasi yang telah dibangun kemudian diujikan di SMA Citra Kasih. Sebanyak 30 orang responden dipilih secara acak sesuai kisaran ukuran sampel 30500 orang menurut Sugiyono (2012). Responden yang telah dipilih akan mencoba aplikasi di *smartphone* (Android atau iOS) masing-masing.

Metode eksperimen dengan pola *randomized control-group pretest-posttest design* adalah suatu perlakuan yang dilaksanakan dengan adanya kelompok pembanding yaitu kelas kontrol (Arikunto, 1998 seperti dikutip oleh Kurniasih, 2016). Sesuai dengan metode tersebut, sampel dibagi menjadi dua kelompok, yaitu kelompok eksperimen dan kelompok kontrol. Sebelum diberi perlakuan (*treatment*), seluruh sampel diberikan *pre-test* terlebih dahulu. Sugiyono (2015) menyatakan bahwa hasil *pre-test* yang baik bila nilai kelompok eksperimen tidak berbeda secara signifikan dengan kelompok kontrol. *Post-test* diberikan setelah diberikan perlakuan (*treatment*). Perlakuan dalam penelitian ini adalah menggunakan aplikasi *e-learning* yang telah dibangun, sedangkan yang tidak menerima perlakuan belajar menggunakan buku teks.

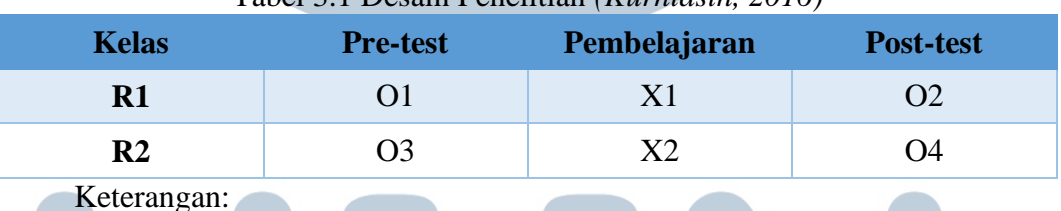

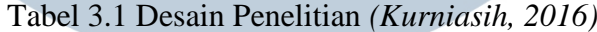

- 
- a. R1: Kelompok eksperimen
- b. R2: Kelompok kontrol
- c. O1: *Pre-test* (kemampuan awal siswa kelompok eksperimen dalam menulis dan membaca aksara Jepang).
- d. O2: *Post-test* (kemampuan siswa kelompok eksperimen dalam menulis dan membaca aksara Jepang setelah diberikan *treatment*).
- e. O3: *Pre-test* (kemampuan siswa kelompok kontrol dalam menulis dan membaca aksara Jepang).
- f. O4: *Post-test* (kemampuan siswa kelompok kontrol dalam menulis dan membaca aksara Jepang tanpa diberikan *treatment*).
- g. X1: Pembelajaran aksara Jepang menggunakan aplikasi *e-learning* yang dibangun.
- h. X2: Pembelajaran aksara Jepang tanpa menggunakan aplikasi *e-learning*  yang dibangun (menggunakan buku teks).

## **3.2 Variabel Penelitian**

Pada tahap uji coba aplikasi, seluruh sampel diberikan *pre-test* dan *post-test*  untuk mengukur kemampuan dalam menulis dan membaca aksara Jepang. Variabel yang digunakan untuk mengukur kemampuan menulis dan membaca aksara Jepang adalah nilai tes yang dikerjakan. Variabel bebas dalam penelitian ini adalah penggunaan aplikasi *e-learning* yang dibangun. Variabel terikat dalam penelitian ini adalah perbedaan selisih *pre-test* dan *post-test* pelajar SMA Citra Kasih saat menggunakan aplikasi *e-learning* yang dibangun.

#### **3.3 Teknik Pengumpulan Data**

Pada tahap uji coba aplikasi, dilakukan *field study* dengan meminta responden mencoba aplikasi *e-learning* yang telah dibangun. Sebelum menggunakan aplikasi *e-learning*, semua responden diminta mengerjakan sebuah *pre-test* untuk mengukur kemampuan awal menulis dan membaca aksara Jepang. Kemudian kelompok eksperimen menggunakan aplikasi *e-learning* yang telah dibangun sementara kelompok kontrol tidak menggunakan aplikasi *e-learning*. Terakhir, semua responden diminta mengerjakan sebuah *post-test* untuk mengukur kemampuan setelah diberikan perlakuan (*treatment*). Hasil tes dievaluasi menggunakan uji *ttest.* Uji *t-test* digunakan karena mengacu pada penelitian yang telah dilakukan oleh

Kurniasih (2016) yang meneliti efektivitas *e-learning* aplikasi "Katakana Memory Hint" dalam pembelajaran membaca huruf *katakana*.

## **3.4 Teknik Pengambilan Sampel**

Ciri utama *true experimental design* adalah adanya kelompok kontrol dan sampel dipilih secara acak (Sugiyono, 2015). Penelitian ini menggunakan *true experimental design* dengan pola *pretest-posttest control group design* sehingga pengambilan sampel dilakukan secara acak. Menurut Roscoe (1982, seperti dikutip oleh Sugiyono, 2015), untuk penelitian eksperimen yang menggunakan kelompok eksperimen dan kelompok kontrol, maka jumlah anggota sampel tiap kelompok antara 10 sampai 20 orang. Memperhitungkan waktu dan biaya, maka ukuran sampel yang digunakan adalah 30 orang, dengan 15 orang kelompok eksperimen dan 15 orang kelompok kontrol.

#### **3.5 Perancangan Sistem**

Metode perancangan yang digunakan pada penelitian ini adalah metode prosedural. Proses perancangan yang digunakan adalah Data Flow Diagram, Flowchart, Entity Relation Diagram, struktur tabel, dan perancangan tampilan antar muka.

#### **3.5.1 Data Flow Diagram**

Gambar 3.1 merupakan Context Diagram dari Aplikasi E-Learning Aksara Jepang. Context Diagram menjelaskan aliran data dari entitas *user* ke Aplikasi E-Learning Aksara Jepang.

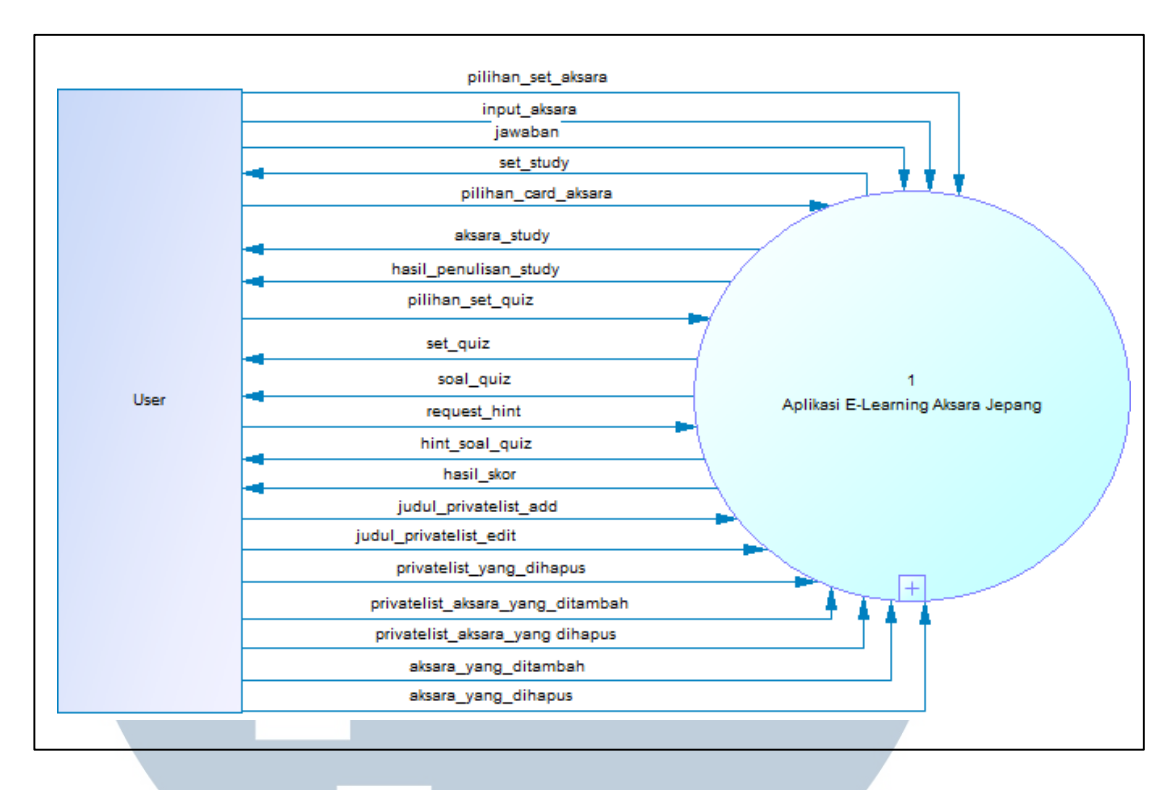

Gambar 3.1 Context Diagram

Gambar 3.2 menjabarkan DFD Level 1 yang terdiri dari empat proses, yaitu proses Study Mode, proses Quiz Mode, proses Klasifikasi dengan Convolutional Neural Network, dan proses Manajemen Private List.

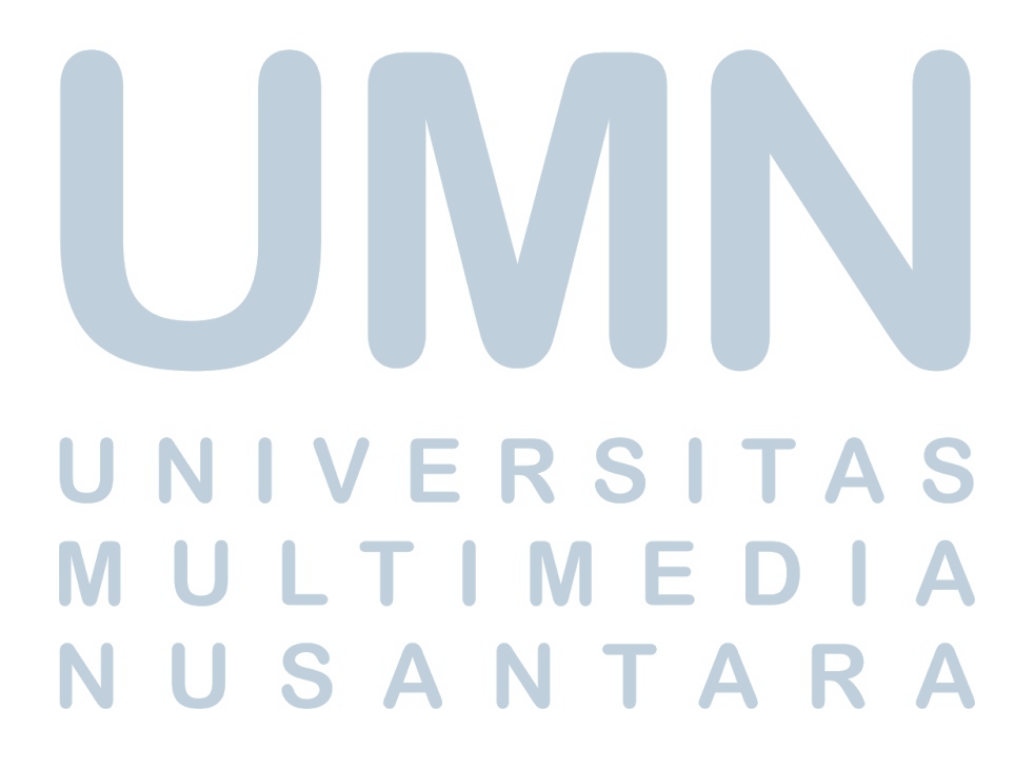

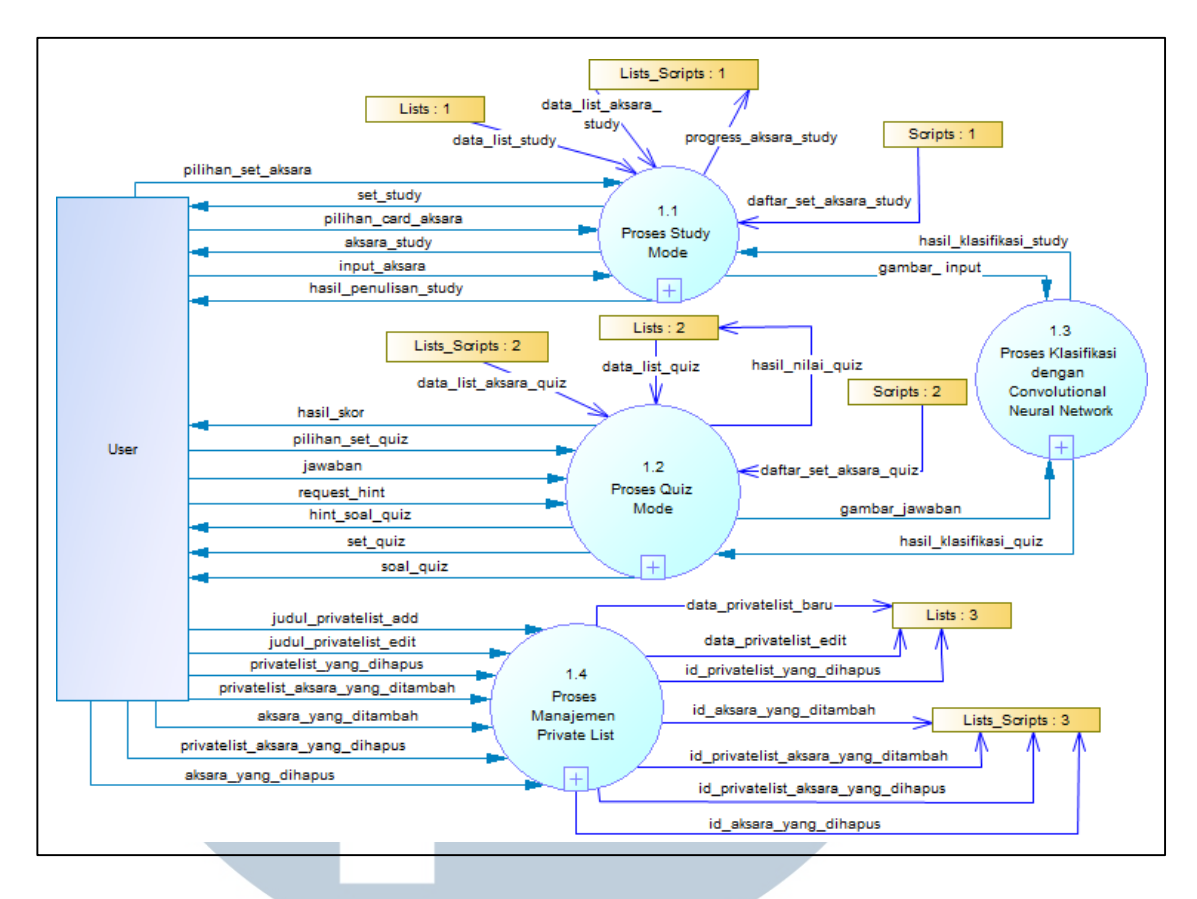

Gambar 3.2 Diagram Level 1

Proses Study Mode terbagi menjadi empat sub-proses seperti terlihat pada Gambar 3.3, yaitu proses pemilihan set aksara, proses menampilkan aksara, proses menulis aksara, dan proses menampilkan hasil klasifikasi. Proses pemilihan set aksara menampilkan daftar aksara sesuai *list* yang dipilih *user*. Proses menampilkan aksara menampilkan tampilan pembelajaran aksara yang dipilih oleh *user*. Proses menulis aksara menerima input dari *user* berupa tulisan pada canvas dan meneruskannya ke Proses Klasifikasi dengan Convolutional Neural Network. Hasil dari proses Klasifikasi dengan Convolutional Neural Network ditampilkan pada proses Menampilkan Hasil Klasifikasi. Data progress\_aksara\_study juga disimpan ke dalam *database* tabel Lists\_Characters.

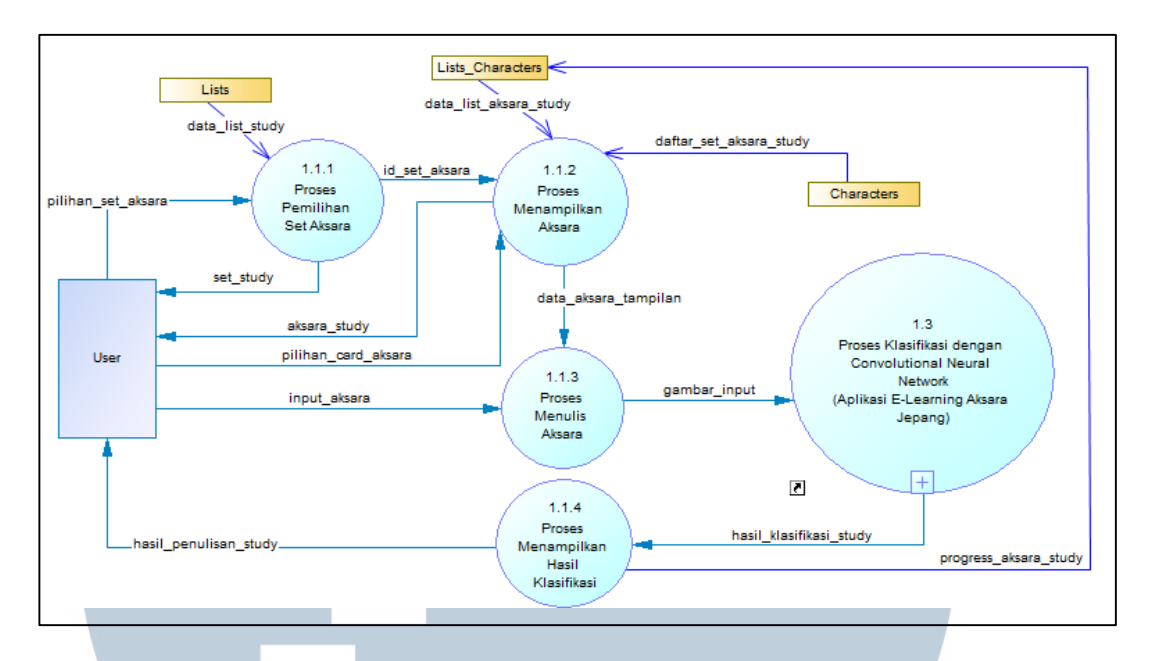

Gambar 3.3 Diagram Level 2 Proses Study Mode

Proses Quiz Mode terbagi menjadi lima sub-proses seperti terlihat pada Gambar 3.4, yaitu proses Pemilihan Set Quiz Aksara, proses Menampilkan Soal Quiz, proses Menulis Jawaban, proses Menampilkan Hint, dan proses Menampilkan Skor. Proses Pemilihan Set Quiz Aksara menampilkan daftar aksara sesuai *list* yang dipilih *user*. Proses Menampilkan Soal Quiz menampilkan tampilan soal quiz sesuai list yang dipilih. Proses Menulis Jawaban menerima input dari *user* berupa tulisan pada canvas dan meneruskannya ke Proses Klasifikasi dengan Convolutional Neural Network. Hasil dari proses Klasifikasi dengan Convolutional Neural Network ditampilkan pada proses Menampilkan Skor. Data hasil\_nilai disimpan ke dalam *database* tabel Lists.

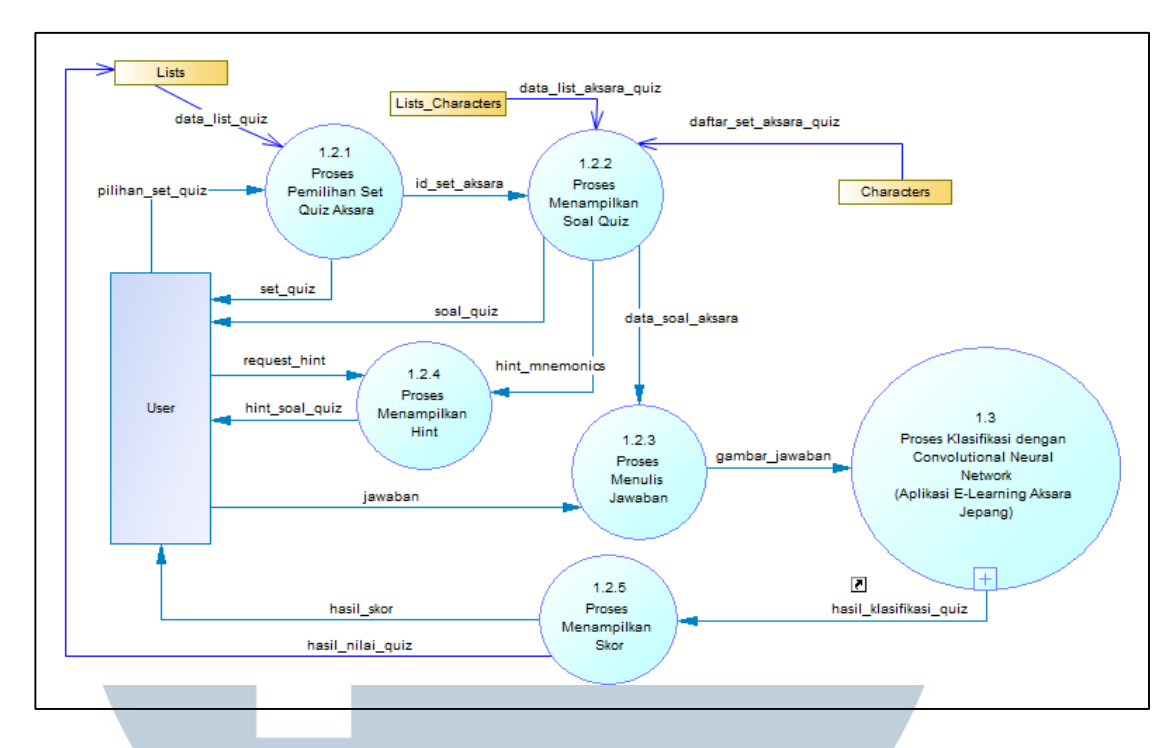

Gambar 3.4 Diagram Level 2 Proses Quiz Mode

Gambar 3.5 menjabarkan proses Klasifikasi dengan Convolutional Neural Network. Proses ini menerima sebuah gambar dari Proses Study Mode (gambar\_input) ataupun Proses Quiz Mode (gambar\_jawaban) untuk diklasifikasi kebenarannya. Dalam proses ini terdapat empat sub-proses yaitu, proses Convolution, proses ReLU, proses Max Pooling, dan proses Klasifikasi dengan Multilayer Fully Connected Layer. Output klasifikasi pada proses Klasifikasi dengan Multilayer Fully Connected Layer diteruskan kembali ke Proses Study Mode (hasil\_klasifikasi\_study) atau Proses Quiz Mode (hasil\_klasifikasi\_quiz).

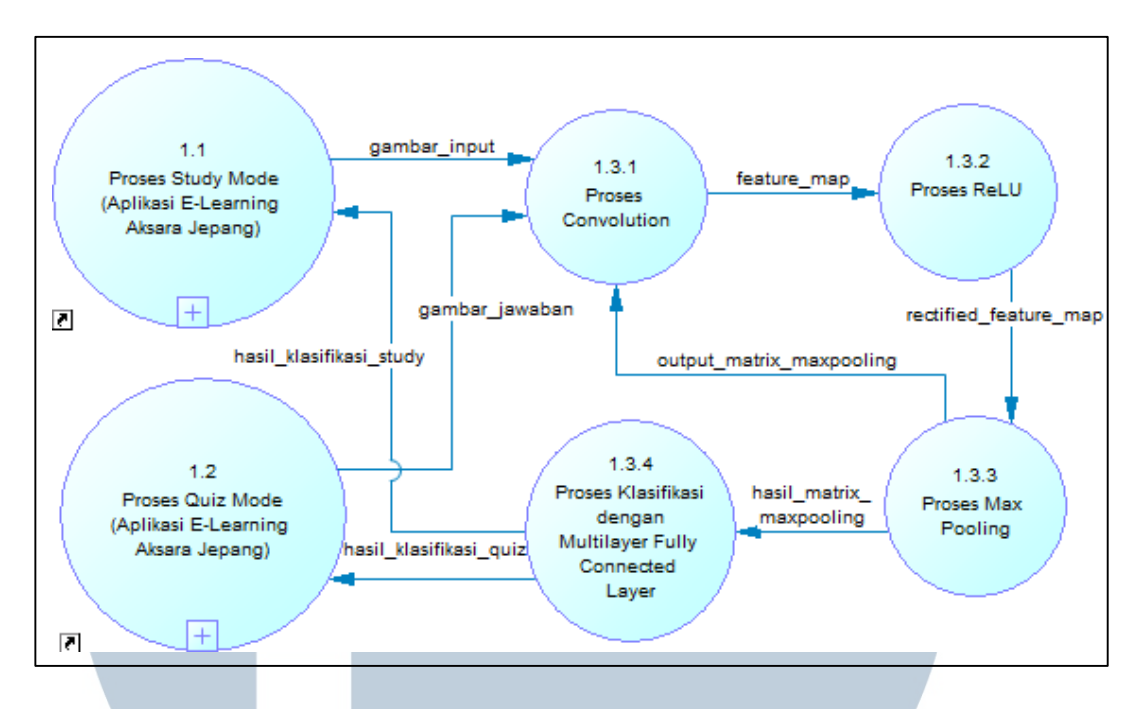

Gambar 3.5 Diagram Level 2 Proses Klasifikasi dengan Convolutional Neural

#### Network

Pada Gambar 3.6 dijelaskan Proses Manajemen Private List. Proses Manajemen Private List memiliki enam sub-proses yaitu, Proses Menambah PrivateList, Proses Mengedit PrivateList, Proses Menghapus PrivateList, Proses Menambah Aksara, dan Proses Menghapus Aksara. Proses Menambah PrivateList menerima input judul\_privatelist\_add dari *user* dan melakukan *insert* ke *database* tabel Lists. Proses Mengedit PrivateList menerima input judul\_privatelist\_edit dari *user* dan melakukan *update* ke *database* tabel Lists. Proses Menghapus PrivateList menerima seleksi privatelist\_yang\_dihapus dari *user* dan melakukan *delete* ke database tabel Lists. Proses Menambah Aksara menerima seleksi privatelist\_yang\_ditambah dan aksara\_yang\_ditambah dari *user* dan melakukan *insert* ke *database* tabel Lists\_Characters. Proses Menghapus Aksara menerima seleksi privatelist\_yang\_dihapus dan aksara\_yang\_ dihapus dari *user* dan melakukan *delete* ke *database* tabel Lists\_Characters.

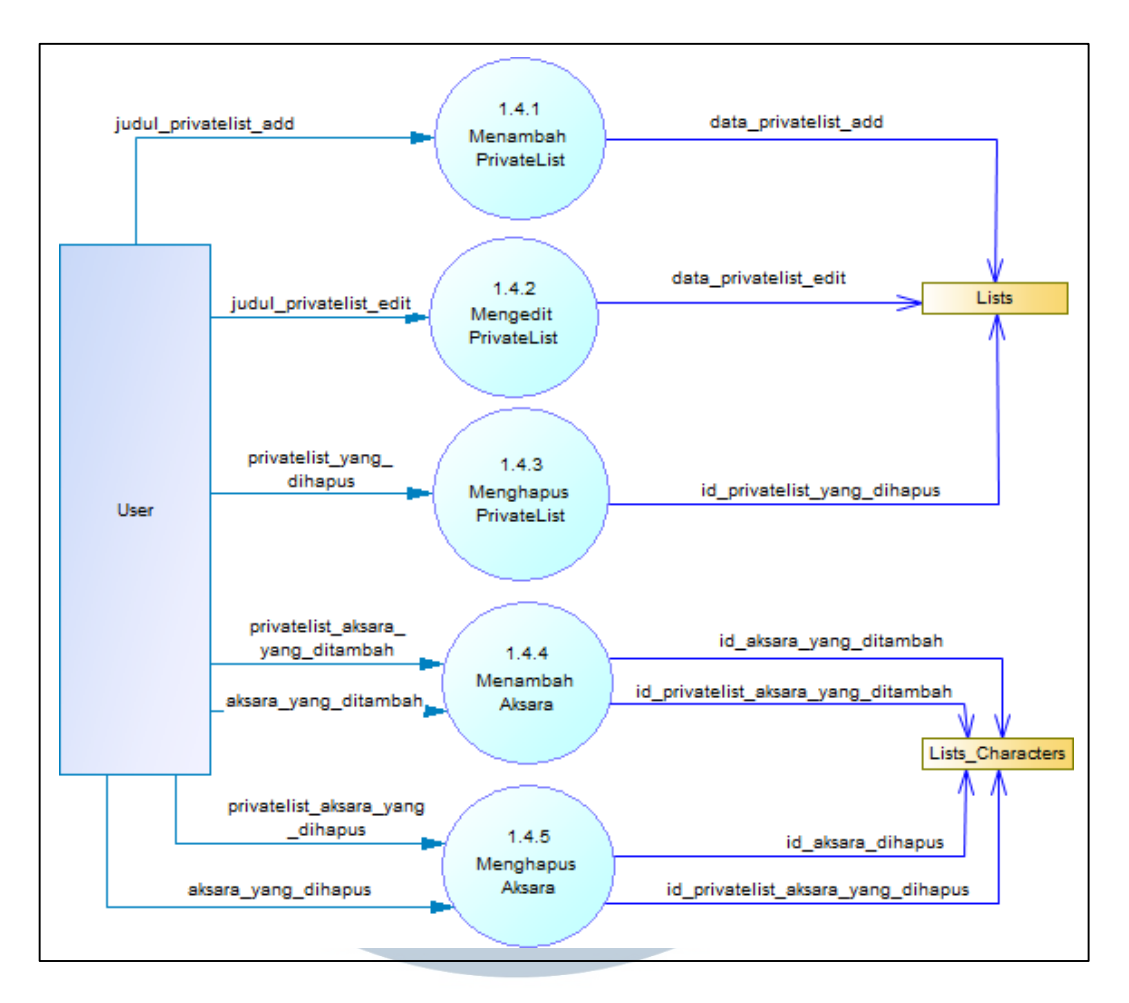

Gambar 3.6 Diagram Level 2 Proses Manajemen Private List

#### **3.5.2 Flowchart**

Alur proses Aplikasi E-Learning Aksara Jepang dapat dijabarkan dengan flowchart seperti pada Gambar 3.7. Pada saat aplikasi dijalankan, Splash Screen ditampilkan dan setelah beberapa detik halaman berpindah ke Study Mode - Levels Screen yang menampilkan *list level* dari *database*. Jika Level Card pada Study Mode diklik, *user* diarahkan ke halaman pembelajaran levels. Jika Tab Private List pada Study Mode dipilih, *user* diarahkan ke halaman pembelajaran *privatelist*. Jika *bottom navigation* Quiz dipilih, *user* diarahkan ke halaman Quiz Mode - Levels Screen. Jika Level Card pada Quiz Mode dipilih, *user* diarahkan ke halaman soal *quiz* sesuai *level*. Jika Tab Private List pada Quiz Mode dipilih, *user* diarahkan ke

halaman soal *quiz* sesuai *privatelist*. Jika *bottom navigation* About dipilih, ditampilkan About - Japanese Screen yang berisi informasi mengenai bahasa Jepang. Jika Tab Credits pada halaman About dipilih, ditampilkan About - Credits Screen yang berisi daftar sumber yang digunakan dalam pembuatan aplikasi. Jika *button back* diklik, aplikasi ditutup.

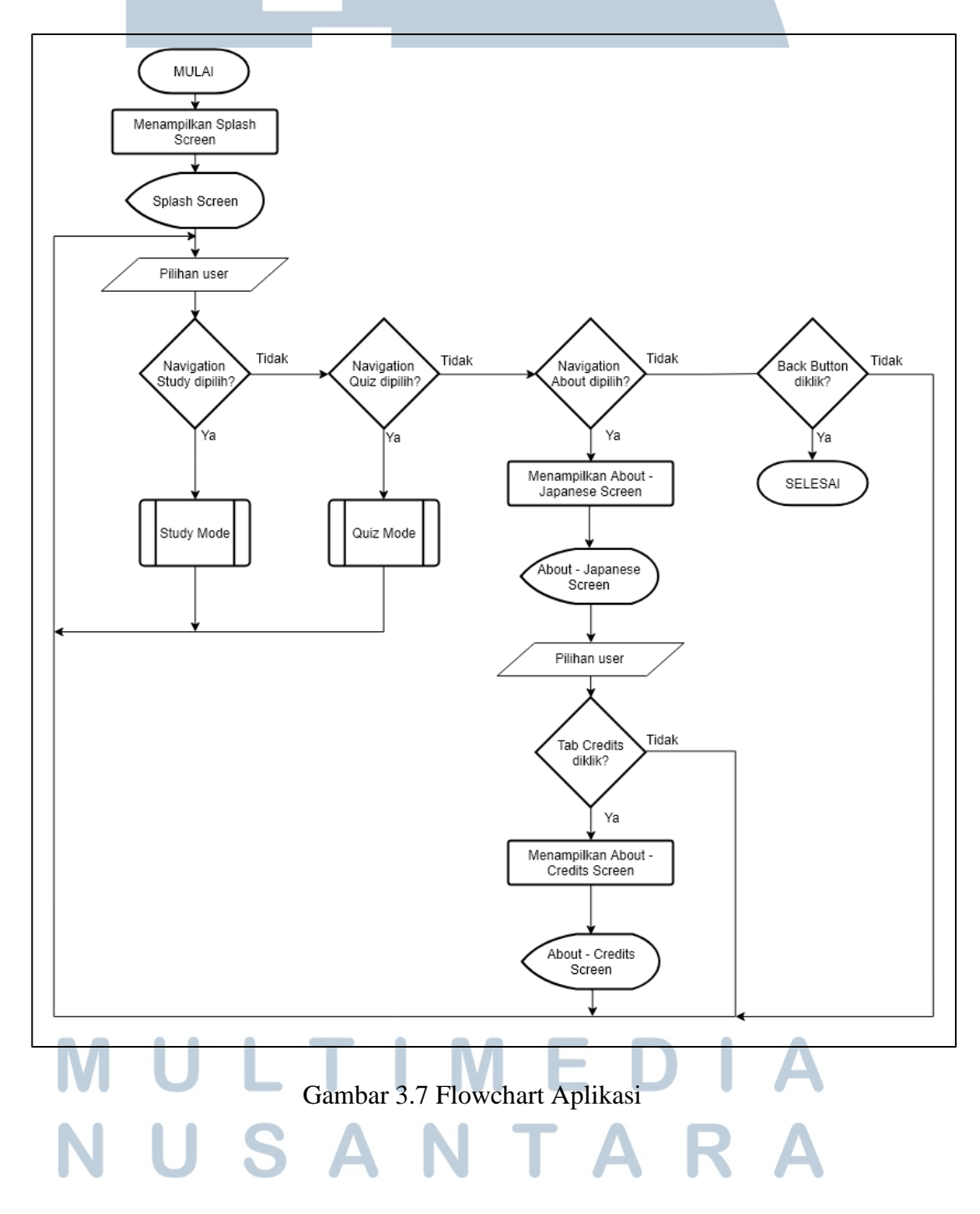

Gambar 3.8 menjelaskan alur proses Study Mode. Jika *user* memilih Tab Levels, ditampilkan *list* semua *level* dari *database*. Jika *user* memilih Tab PrivateList, ditampilkan semua *privatelist* yang telah dibuat *user*. Jika salah satu *list* dipilih, ditampilkan halaman yang berisi semua aksara pada *list* tersebut. Jika Character Card dipilih, ditampilkan halaman pembelajaran aksara yang dipilih.

Pada halaman pembelajaran aksara, *user* dapat menulis pada canvas. Terdapat *button erase* untuk menghapus isi canvas. Terdapat *button send* untuk mengirim jawaban ke *server* dan memperoleh hasil klasifikasi dengan Convolutional Neural Network. Jika hasil klasifikasi dinyatakan benar, data progress disimpan ke dalam *database*. Terdapat *button add* untuk menambah aksara yang sedang ditampilkan ke dalam list sesuai pilihan *user*.

Pada Tab PrivateList, saat List Card di-*longclick*, *user* dapat melakukan seleksi beberapa *list*. Jika user mengklik *button delete*, list yang telah diseleksi dapat dihapus dari *database*. Jika user menekan *button add*, *user* dapat menambahkan *privatelist* dengan menginput judul privatelist. Setelah menekan *button add* pada Modal Add New PrivateList, data *privatelist* baru disimpan ke *database*.

Jika Tab yang dipilih adalah PrivateList, *user* dapat melakukan seleksi beberapa Character Card dengan melakukan *longclick* pada Character List Screen. Jika *user* menekan *button add*, aksara yang diseleksi akan ditambahkan dari *database*. Jika *user* menekan *button delete*, aksara yang diseleksi akan dihapus dari *database*. SAI

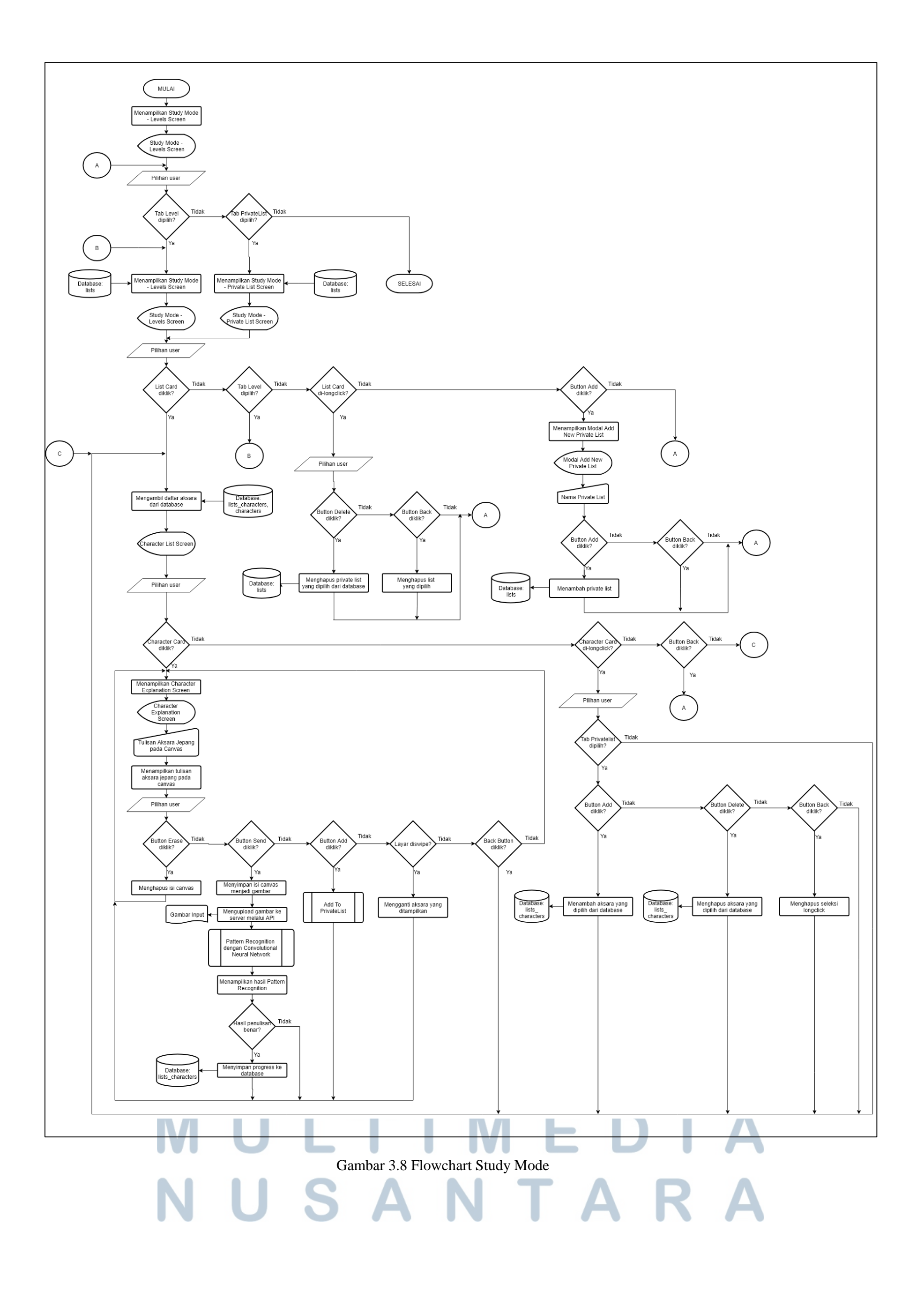

Gambar 3.9 menjelaskan alur proses Quiz Mode. Jika *user* memilih Tab Levels, ditampilkan *list* semua *level* dari *database*. Jika *user* memilih Tab PrivateList, ditampilkan semua *privatelist* yang telah dibuat *user*. Jika salah satu *list* dipilih, ditampilkan halaman soal *quiz* sesuai *list* yang dipilih.

Pada halaman soal quiz, *user* dapat menulis pada canvas. Terdapat *button erase* untuk menghapus isi canvas. Terdapat *button send* untuk mengirim jawaban ke *server* dan memperoleh hasil klasifikasi dengan Convolutional Neural Network. Jika hasil klasifikasi dinyatakan benar, skor yang diperoleh *user* maksimal. Jika hasil klasifikasi dinyatakan salah, *user* tidak memperoleh skor. Terdapat *button hint* yang dapat menampilkan bantuan berupa kalimat *mnemonics* dengan pinalti pengurangan skor.

Jika soal quiz telah habis, hasil skor disimpan ke dalam *database* dan *user* diarahkan ke halaman Result Screen. Terdapat *button* Retake Quiz untuk mengulang *quiz* dari *list* yang sama dan *button* Return to Quiz Selection untuk kembali ke halaman pemilihan list.

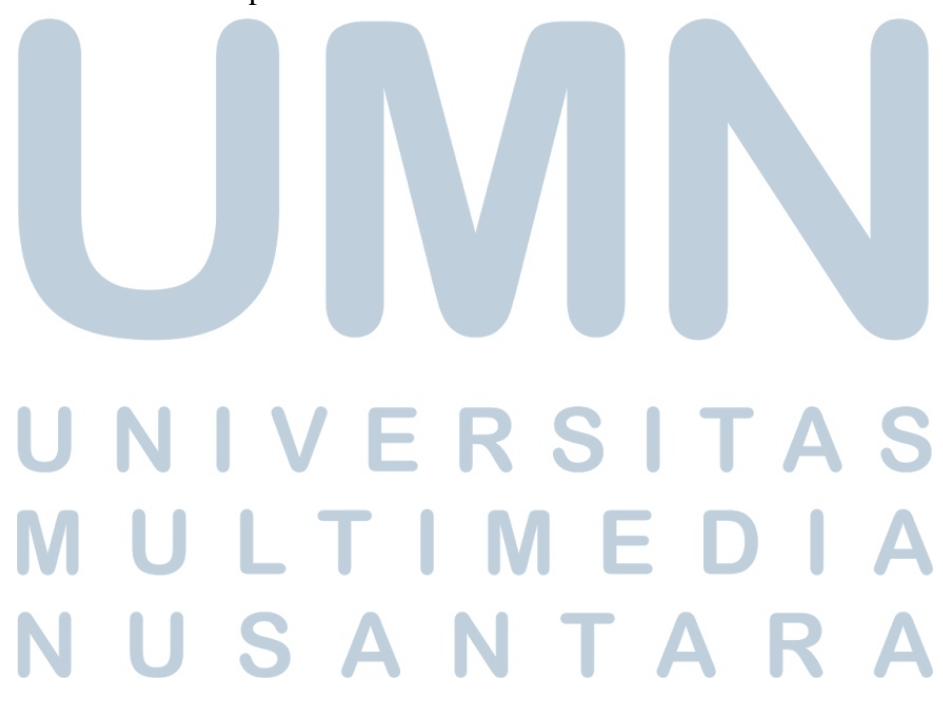

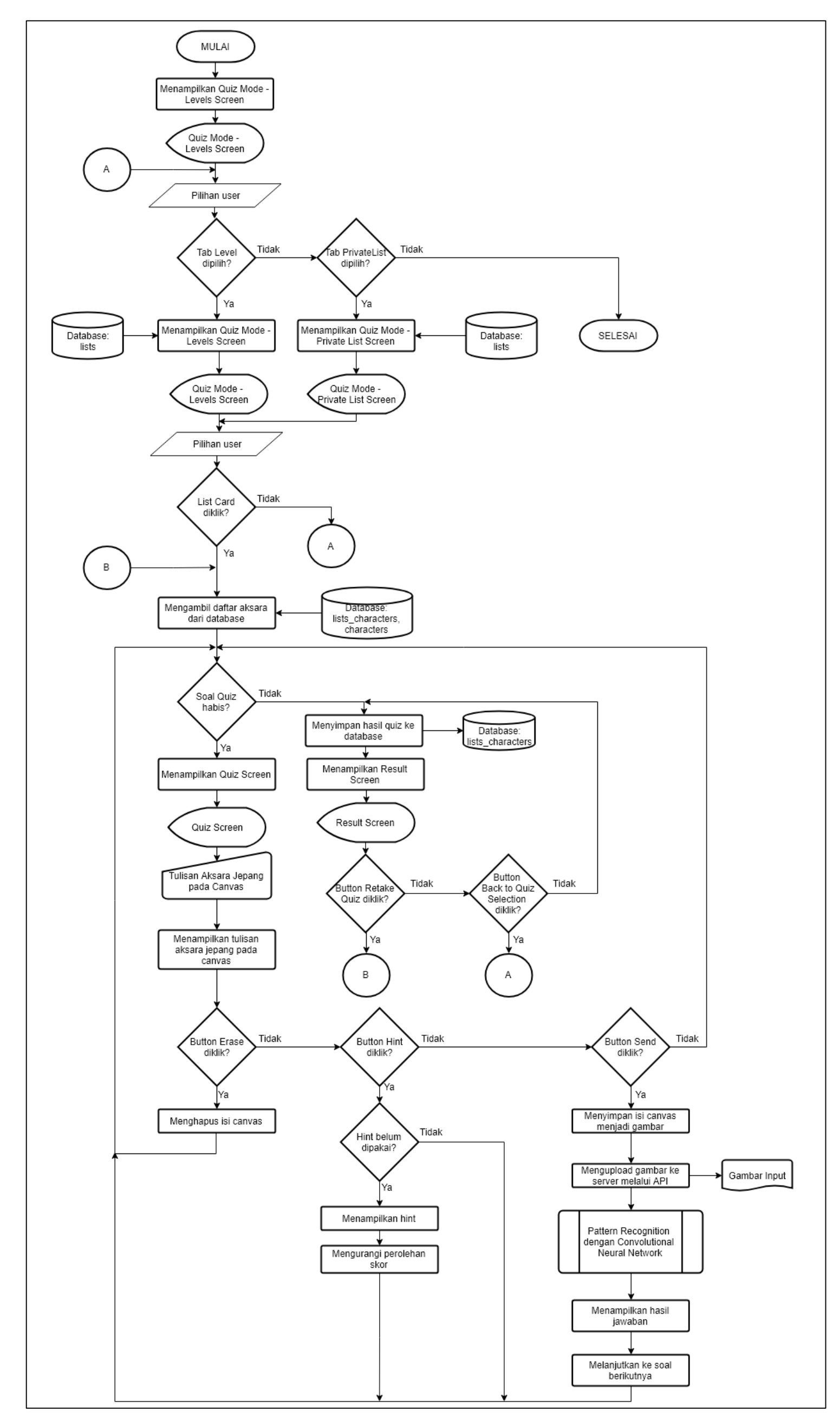

Gambar 3.9 Flowchart Quiz Mode

Pada Gambar 3.10 dijelaskan alur proses Add to PrivateList. Proses ini menampilkan Modal Pemilihan Private List dan menerima pilihan *privatelist* dari *user*. Jika Add New List pada *modal* diklik, program menerima input nama *list* baru dari *user* kemudian *privatelist* baru akan dibuat dan dilakukan *insert* ke *database*. Jika *button add* pada *modal* diklik, dilakukan penyimpanan semua Character Card yang diseleksi ke dalam *privatelist* yang dipilih kemudian disimpan ke dalam *database*.

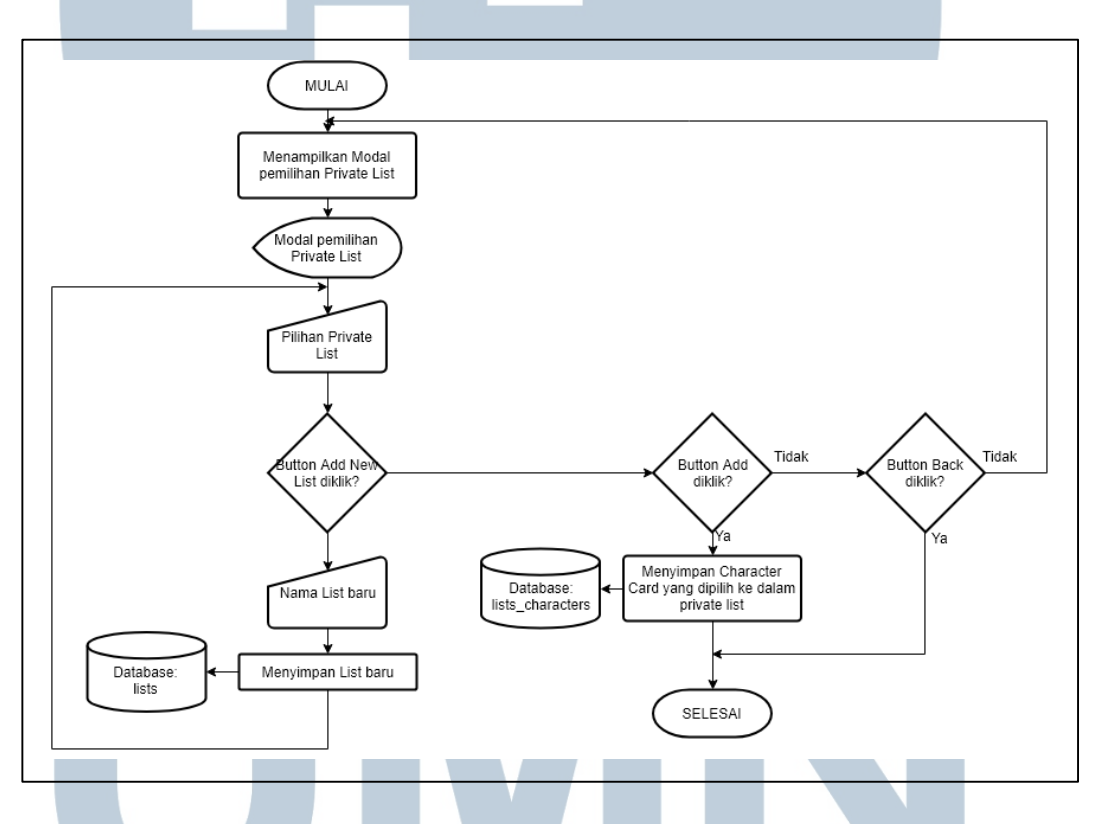

Gambar 3.10 Flowchart Add To Privatelist

Proses Pattern Recognition dengan Algoritma Convolutional Neural Network dijabarkan pada Gambar 3.11. Gambar input yang telah dikirim ke *server* diubah menjadi matrix *pixel* dan dilakukan operasi *grayscale*. Kemudian dilakukan inisialisasi hyperparameter yaitu *depth*, *stride*, dan *zero-padding*, inisialisasi *filter* matrix dengan angka *random*, dan inisialisasi bobot Multilayer Perceptron. Proses Convolution (perkalian matrix input dengan matrix *filter* untuk memperoleh *feature map*), proses ReLU, dan proses Max Pooling dilakukan beberapa kali hingga mencapai iterasi terakhir. Setelah mencapai iterasi terakhir, dilanjutkan ke proses klasifikasi dengan Multilayer Perceptron dengan fungsi aktivasi softmax. Hasil klasifikasi aksara diteruskan ke aplikasi *mobile*.

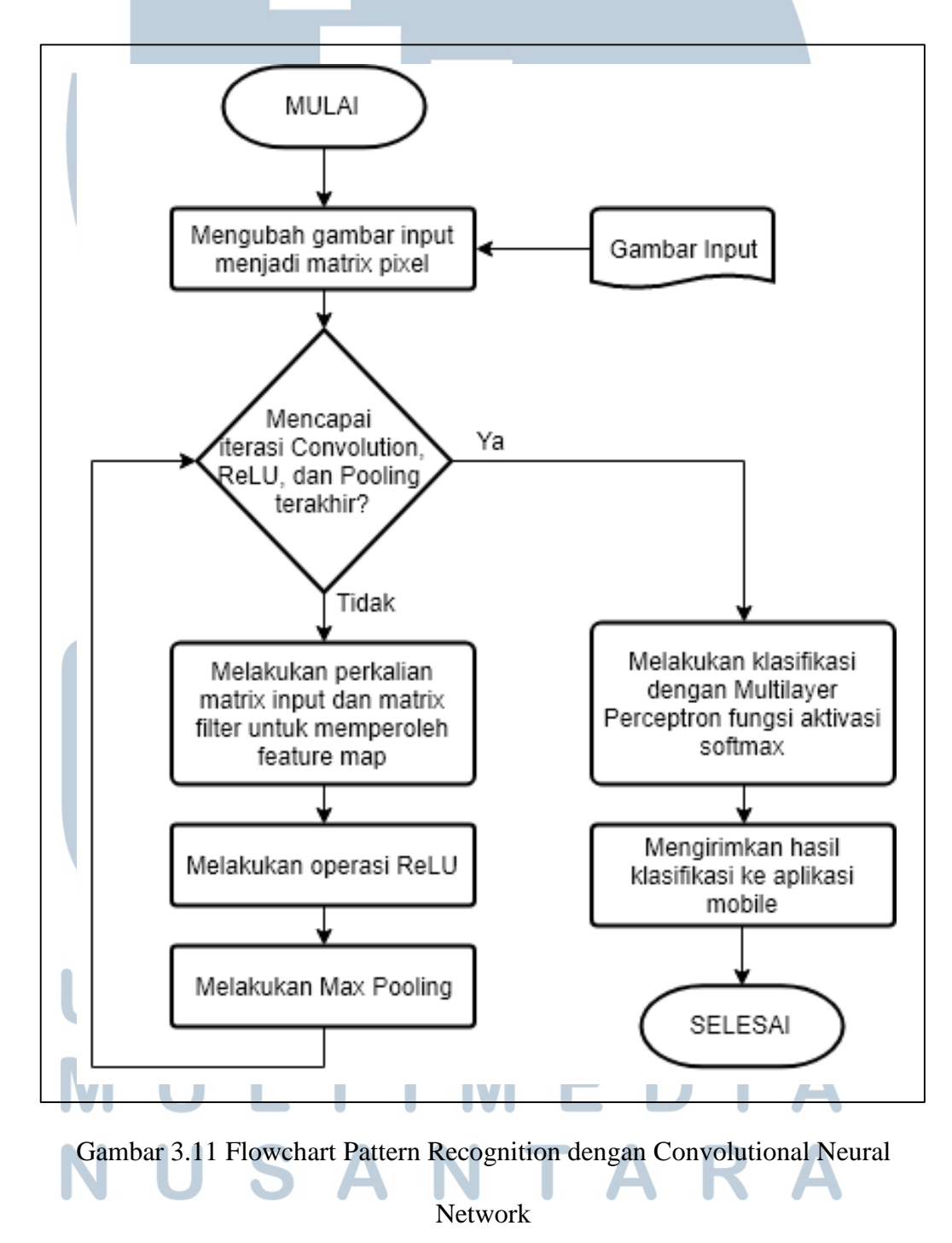

#### **3.5.3 Entity Relationship Diagram**

Gambar 3.12 menjabarkan Entity Relationship Diagram (ERD) yang menjelaskan relasi antar tabel dalam *database* aplikasi *e-learning* aksara Jepang. Tabel Characters dan tabel Lists memiliki hubungan *many-to-many* yang menghasilkan sebuah tabel baru bernama Lists\_Characters. Tabel Lists\_Characters hanya menyimpan *primary key* tabel Characters dan *primary key* tabel Lists. Relasi *many-to-many* antar kedua tabel dikarenakan sebuah aksara dapat ditampung dalam beberapa Lists dan sebuah Lists dapat menampung banyak aksara.

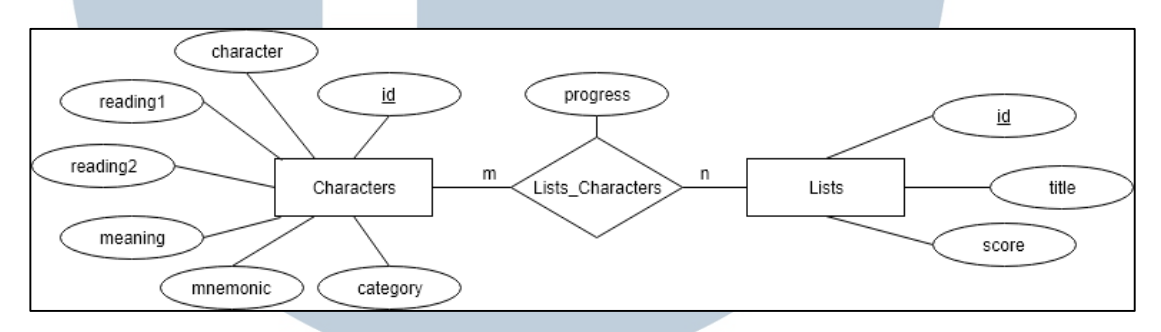

Gambar 3.12 Entity Relationship Diagram

#### **3.5.4 Struktur Tabel**

 Pada bagian ini dijelaskan struktur tabel dari *database* yang digunakan dalam aplikasi ini. Tabel Characters berisi daftar semua aksara *hiragana*, *katakana*, dan *kanji* yang digunakan dalam aplikasi *e-learning* aksara Jepang. Struktur tabel Characters dijabarkan pada Tabel 3.2.

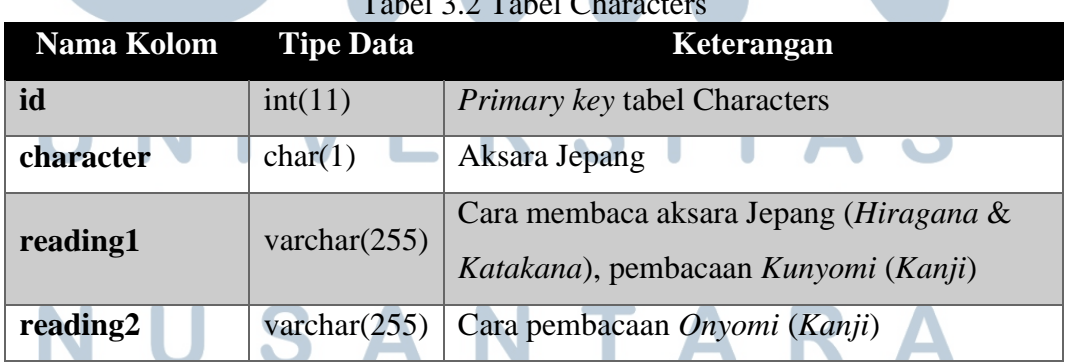

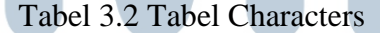

| Nama Kolom Tipe Data |                | Keterangan                                                 |
|----------------------|----------------|------------------------------------------------------------|
| meaning              |                | varchar $(255)$ Arti dari aksara Jepang                    |
| mnemonic             |                | varchar(255)   <i>Mnemonic</i> untuk aksara Jepang terkait |
| category             | varchar $(10)$ | Kategori aksara (Hiragana/Katakana/Kanji)                  |

Tabel 3.2 Tabel Characters (lanjutan)

Tabel Lists berisi daftar id dan judul *levels default* dan *privatelist* yang telah dibuat *user*. Struktur tabel Lists dijabarkan pada Tabel 3.3.

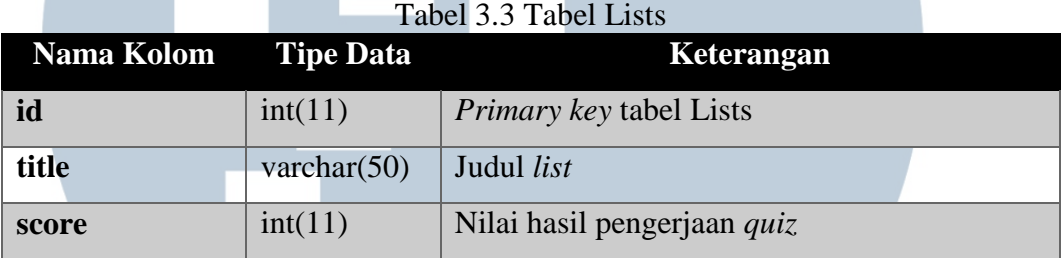

Tabel Lists\_Characters berisi gabungan *primary key* tabel Characters dan *primary key* tabel Lists. Tabel ini digunakan untuk menyimpan aksara yang merupakan anggota suatu *privatelist*. Struktur tabel Lists\_Characters dijabarkan pada Tabel 3.4.

Tabel 3.4 Tabel Lists\_Characters

| Nama Kolom    | <b>Tipe Data</b> | Keterangan                                                                   |
|---------------|------------------|------------------------------------------------------------------------------|
| privatelistId | int(11)          | <i>Foreign key tabel Lists</i>                                               |
| characterId   | int(11)          | <i>Foreign key tabel Characters</i>                                          |
| progress      | tiny(1)          | Bernilai 1 jika telah melakukan latihan<br>penulisan, bernilai 0 sebaliknya. |

## **3.5.5 Perancangan Tampilan Antarmuka**

Tampilan antarmuka untuk Aplikasi E-Learning Aksara Jepang dijelaskan sebagai berikut.

Gambar 3.13 adalah tampilan Splash Screen yang merupakan tampilan awal yang dilihat *user* ketika aplikasi dijalankan. Setelah beberapa detik, *user* diarahkan ke tampilan selanjutnya yaitu Study Mode.

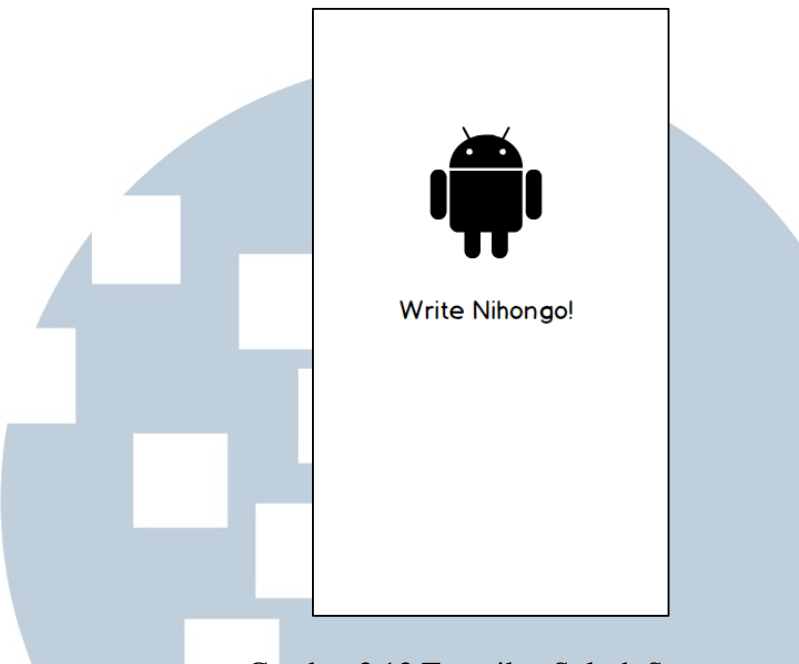

Gambar 3.13 Tampilan Splash Screen

Tampilan Study Mode Tab Levels ditunjukkan pada Gambar 3.14. Halaman ini menampilkan sebuah ListView *level-level* yang tersedia pada aplikasi *e-learning* aksara Jepang beserta presentase *progress* pembelajarannya. Di bagian bawah halaman, terdapat *bottom navigation* untuk berpindah ke menu lain.

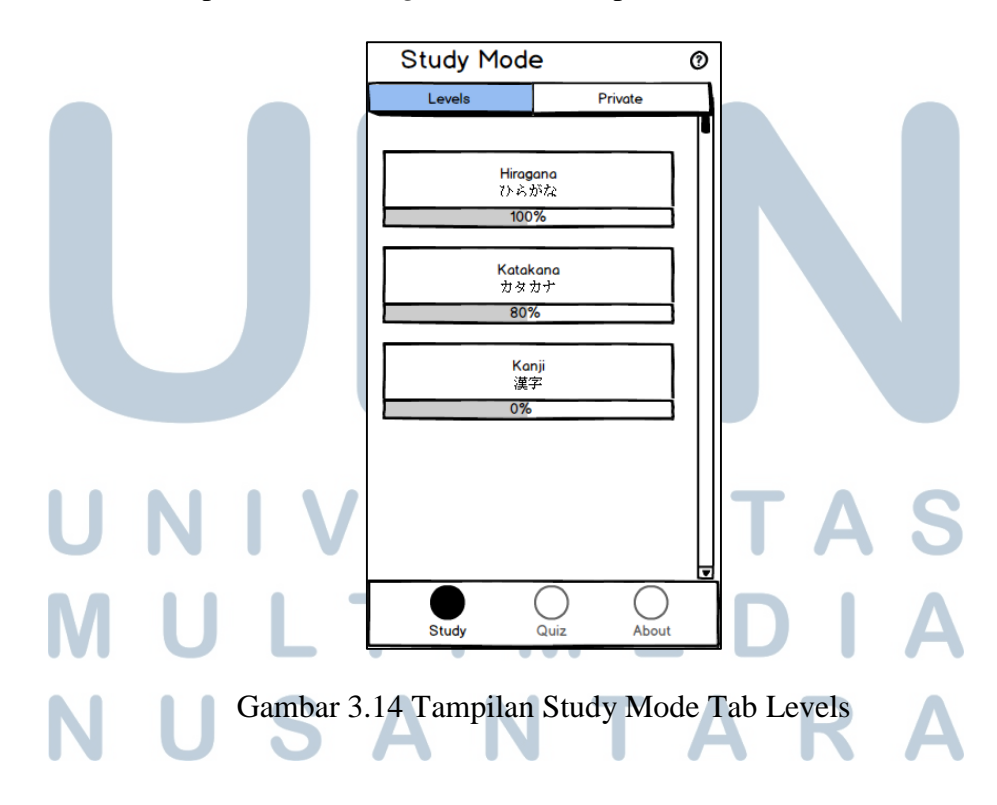

Tampilan Study Mode Tab Private ditunjukkan pada Gambar 3.15. Halaman ini menampilkan sebuah ListView semua *privatelist* yang dibuat oleh *user* beserta presentase *progress* pembelajarannya. Pada pojok kanan bawah halaman terdapat sebuah *floating button* untuk menambah *privatelist* dapat diklik untuk menambah *privatelist*.

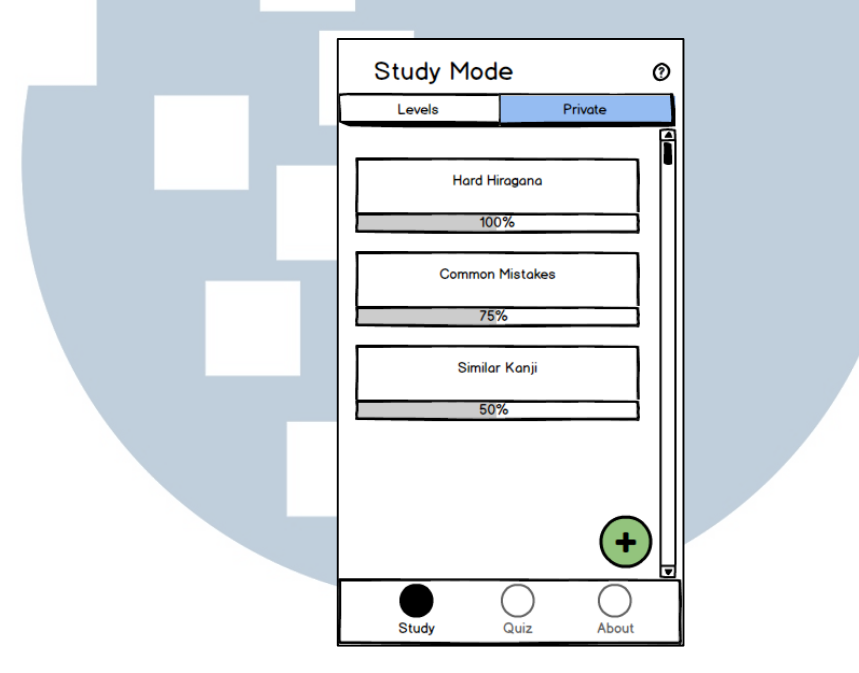

Gambar 3.15 Tampilan Study Mode Tab Private

Jika *user* memilih salah satu *level* atau *privatelist*, *user* diarahkan ke halaman pemilihan aksara. Halaman pemilihan aksara menampilkan semua aksara yang terdaftar pada *level* atau *privatelist* yang dipilih. Halaman pemilihan aksara berkategori *kana* (*hiragana* dan *katakana*) ditunjukkan pada Gambar 3.16 bagian kiri, sedangkan berkategori *kanji* ditunjukkan pada Gambar 3.16 bagian kanan.

Pada halaman pemilihan aksara berkategori *kana*, informasi aksara yang ditunjukkan adalah huruf *kana* (*hiragana*/*katakana*) dan cara pembacaannya. Sebuah *icon checklist* ditampilkan ketika *user* telah mengerjakan penulisan aksara terkait dengan benar satu kali.

Pada halaman pemilihan aksara berkategori *kanji*, informasi aksara yang ditunjukkan adalah huruf kanji, pembacaan *onyomi* (berwarna biru), pembacaan *kunyomi* (berwarna merah), dan arti dalam bahasa *Inggris* (berwarna hitam). Sebuah *icon checklist* ditampilkan ketika *user* telah mengerjakan penulisan aksara terkait dengan benar satu kali.

Jika Character Card di-*longclick*, user dapat melakukan seleksi seperti ditunjukkan pada Gambar 3.17. Jika Character Card diklik, *user* diarahkan ke tampilan pembelajaran aksara pada Gambar 3.19 (kategori *kana*) atau Gambar 3.20 (kategori *kanji*).

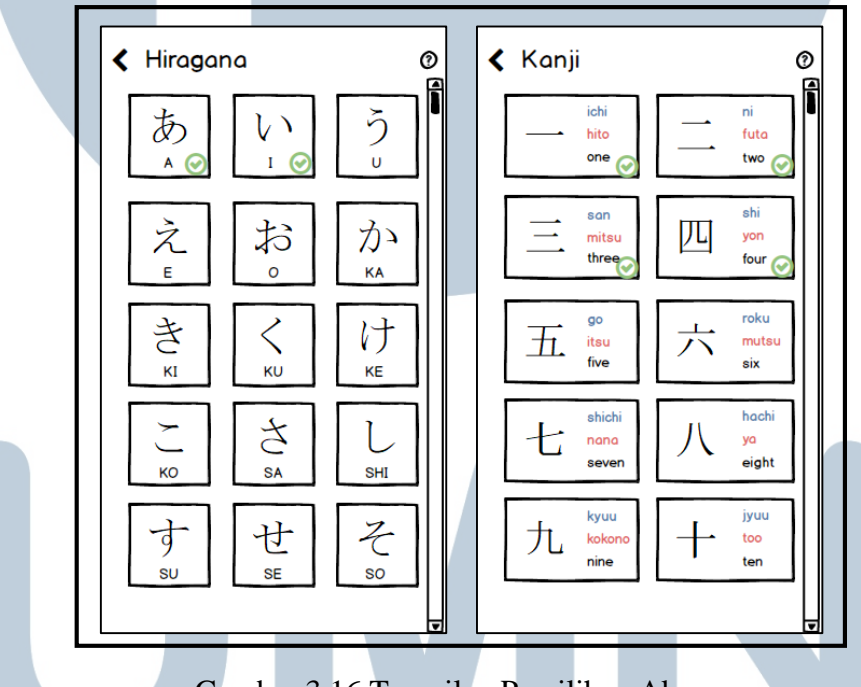

Gambar 3.16 Tampilan Pemilihan Aksara

Pada halaman pemilihan aksara, *user* dapat melakukan *longclick* pada tiap Character Card untuk melakukan seleksi seperti pada Gambar 3.17. Character Card yang diseleksi dapat ditambahkan ke *privatelist* dengan mengklik *button add* yang ada pada ActionBar. Ketika *button add* diklik, sebuah *modal* ditampilkan.

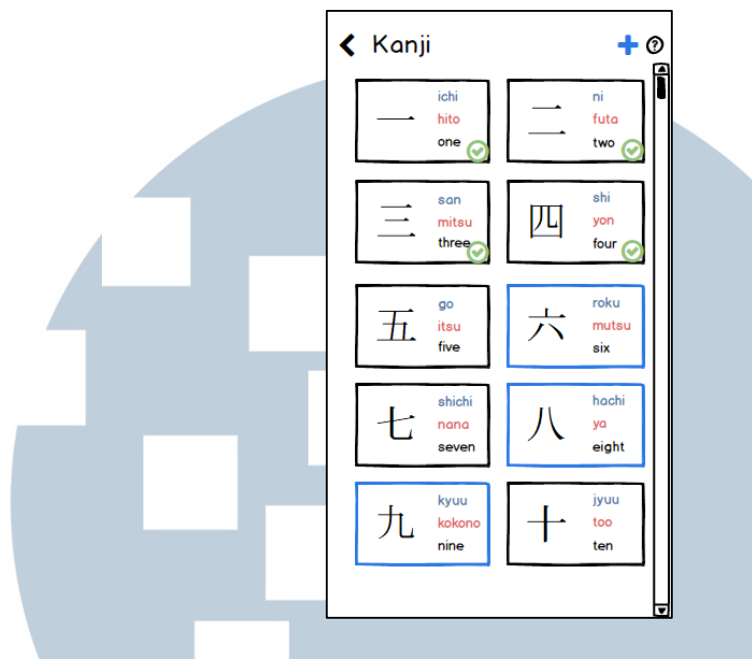

Gambar 3.17 Tampilan Seleksi Aksara

Gambar 3.18 menunjukkan *modal* yang ditampilkan saat *button add* pada Gambar 3.17 diklik. *User* dapat memilih dari daftar *privatelist* yang telah dibuat atau membuat sebuah *privatelist* baru dengan memasukkan judul *privatelist* yang baru. Setelah *button add* diklik, aksara tersimpan ke *privatelist* yang dipilih.

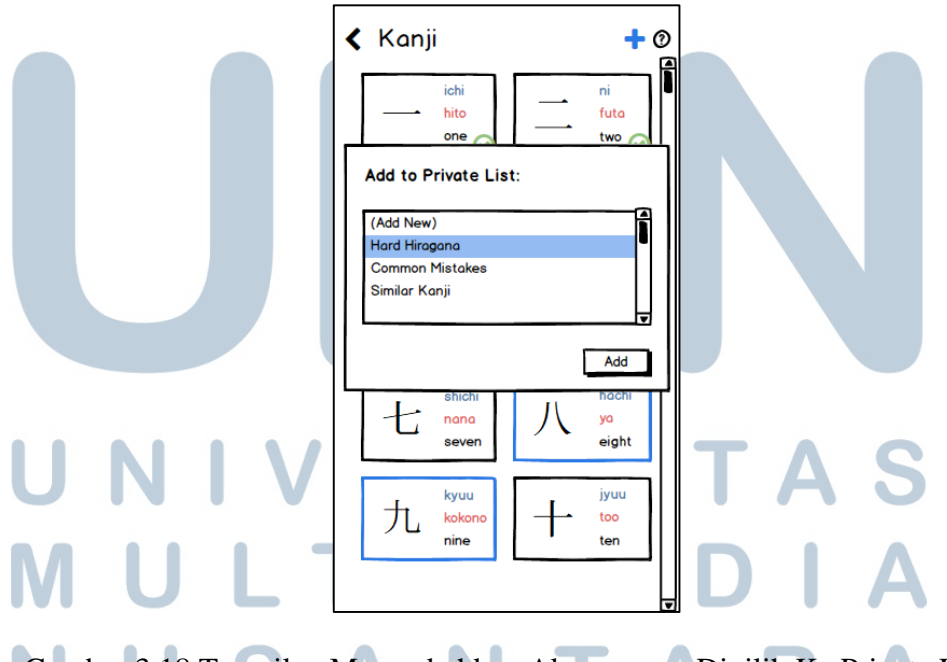

Gambar 3.18 Tampilan Menambahkan Aksara yang Dipilih Ke Private List

Gambar 3.19 menunjukkan tampilan pembelajaran aksara yang menampilkan cara penulisan aksara dalam bentuk gambar *gif*, *icon speaker* untuk memutar cara pelafalan, cara pembacaan, *mnemonics*, dan *canvas* untuk latihan menulis. Pada halaman ini, *user* dapat melakukan gerakan *swipe* ke kanan atau ke kiri untuk berpindah ke aksara lain.

Pada tampilan pembelajaran aksara, terdapat sebuah *button add* pada ActionBar. *Button* ini dapat diklik untuk menambahkan aksara yang sedang dilihat ke dalam *privatelist* yang dipilih seperti pada Gambar 3.19 bagian kanan.

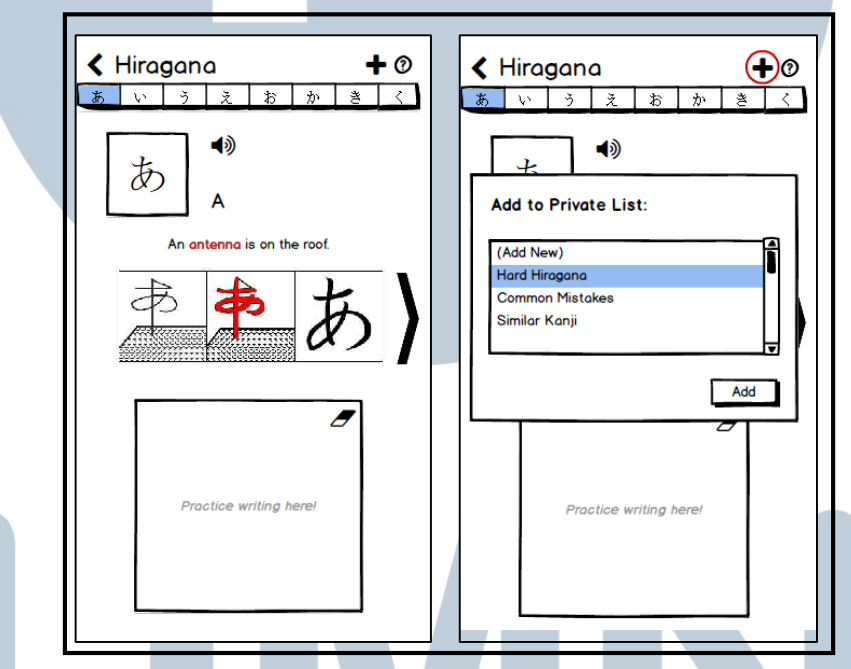

Gambar 3.19 Tampilan Pembelajaran Aksara Kana

Gambar 3.20 menunjukkan tampilan pembelajaran kanji yang menampilkan cara penulisan aksara dalam bentuk gambar *gif*, *icon speaker* untuk memutar cara pelafalan, cara pembacaan *onyomi* (berwarna biru), cara pembacaan *kunyomi* (berwarna merah), arti dalam bahasa Inggris (berwarna hitam), *mnemonics*, dan *canvas* untuk latihan menulis. Gerakan *swipe* ke kanan atau ke kiri dapat dilakukan untuk berpindah ke aksara lain.

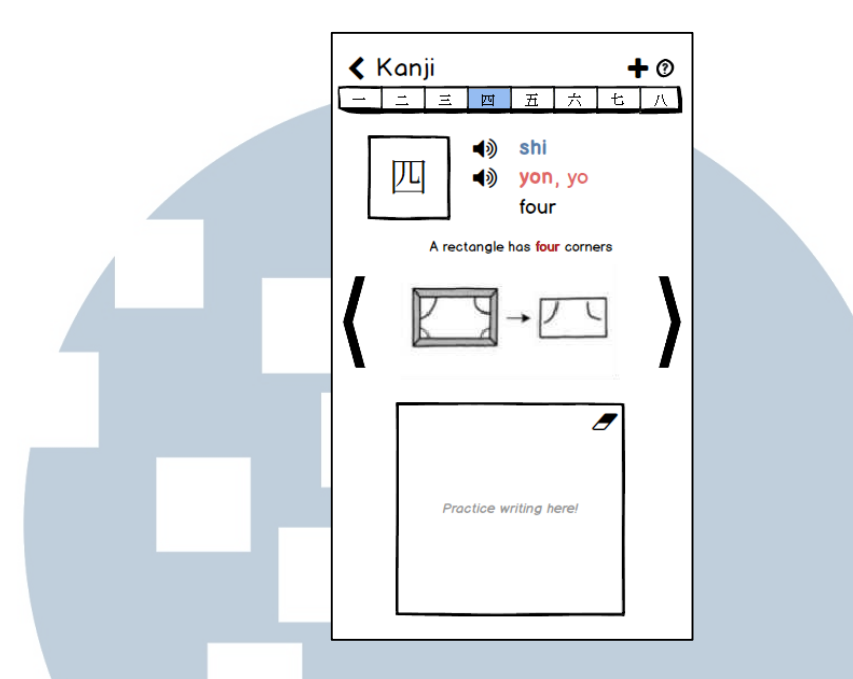

Gambar 3.20 Tampilan Pembelajaran Aksara Kanji

Jika *user* memilih Quiz pada bottom navigation, *user* dinavigasikan ke Tampilan Quiz Mode Tab Levels seperti Gambar 3.21. Halaman ini menampilkan sebuah ListView *level-level* yang tersedia pada aplikasi *e-learning* aksara Jepang beserta nilai *quiz* tertinggi. Di bagian bawah aplikasi, terdapat *bottom navigation* untuk berpindah ke menu lain.

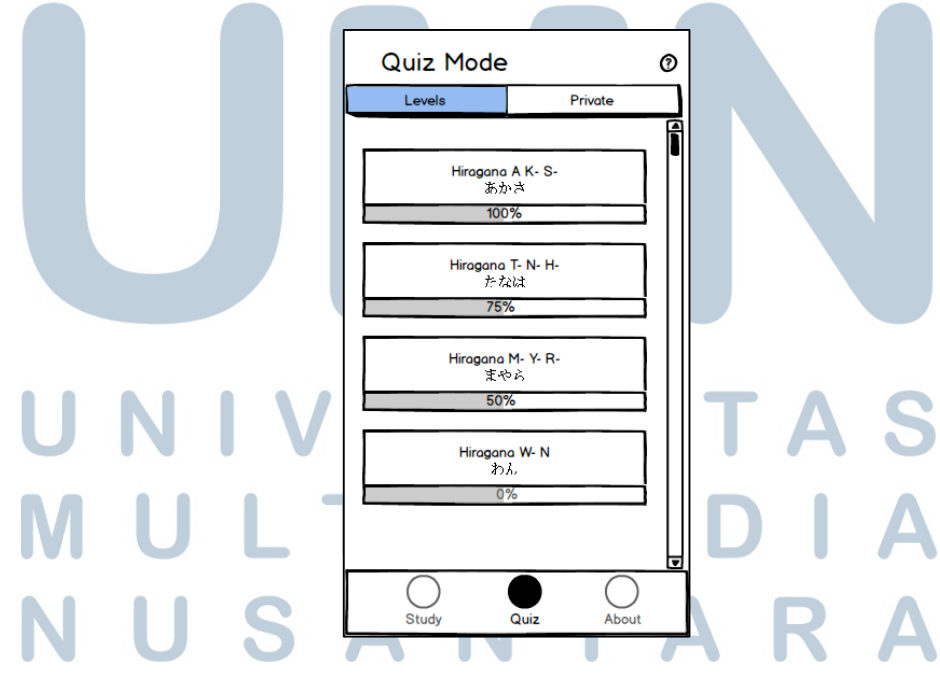

Gambar 3.21 Tampilan Mode Quiz Tab Levels

Tampilan Quiz Mode Tab Private ditunjukkan pada Gambar 3.22. Halaman ini menampilkan sebuah ListView semua *privatelist* yang dibuat oleh *user* beserta nilai *quiz* tertinggi. Di bagian bawah halaman, terdapat *bottom navigation* untuk berpindah ke menu lain.

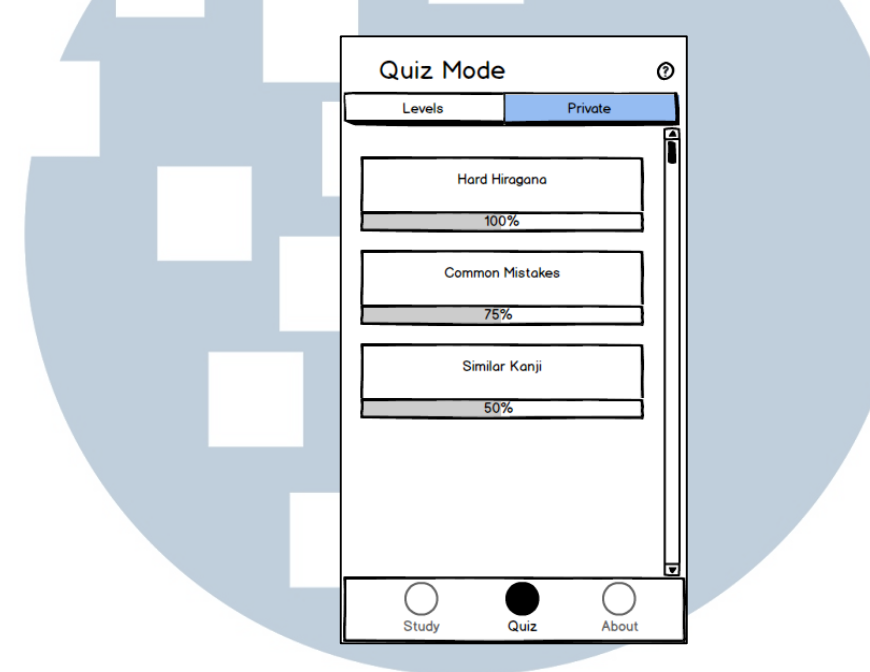

Gambar 3.22 Tampilan Mode Quiz Tab Private List

Jika *user* memilih salah satu *list* pada tampilan Quiz, *user* akan diarahkan ke halaman soal *quiz* seperti Gambar 3.23. Soal *quiz* diambil dari aksara yang merupakan anggota dari *list* yang dipilih. Pada Tampilan Quiz, *user* akan diberi sebuah soal berupa cara pembacaan aksara dan diminta untuk menulis aksara tersebut dalam *canvas* yang disediakan. Jika *button submit* ditekan, isi dari *canvas* akan dikirim ke *server* untuk diklasifikasi dan dinyatakan benar atau salah menggunakan algoritma Convolutional Neural Network.

Jika *button hint* dipilih, *user* memperoleh *mnemonics* aksara yang merupakan soal *quiz*. Namun hal ini mengurangi perolehan nilai *user*. Tampilan *hint* ditunjukkan pada Gambar 3.23 bagian kanan.

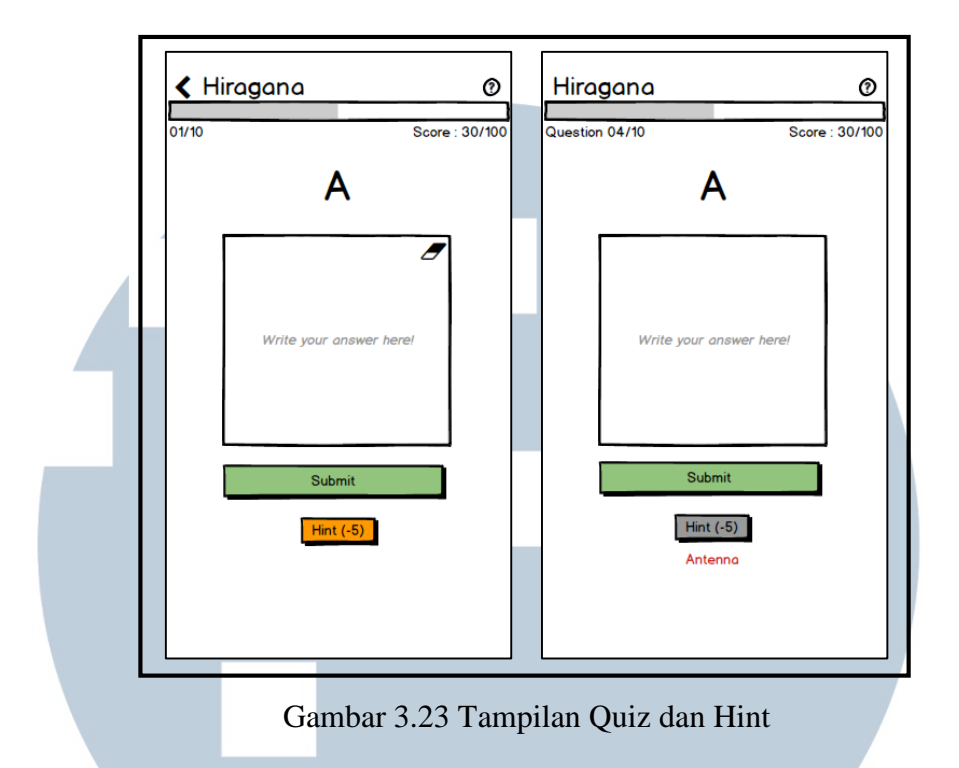

Gambar 3.24 menunjukkan hasil jawaban yang benar dan salah. Jika jawaban benar, nilai *user* bertambah dan melanjutkan ke soal *quiz* berikutnya. Jika jawaban salah, *user* tidak memperoleh nilai dan melanjutkan ke soal *quiz* berikutnya.

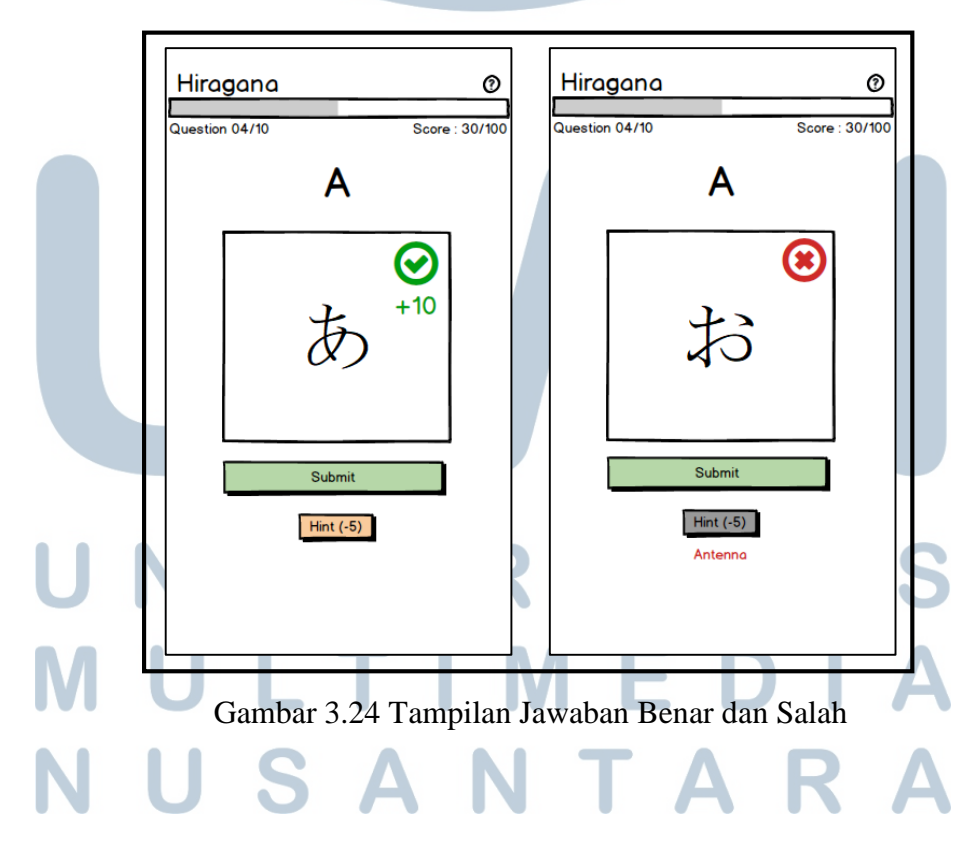

Gambar 3.25 menampilkan hasil dari *quiz* yang telah dikerjakan *user*. Terdapat dua buah *button*, *button* Retake the Quiz akan mengulang *quiz* sedangkan *button* Back to Quiz Selection akan mengarahkan *user* kembali ke tampilan *quiz* pada *tab* Levels atau Private.

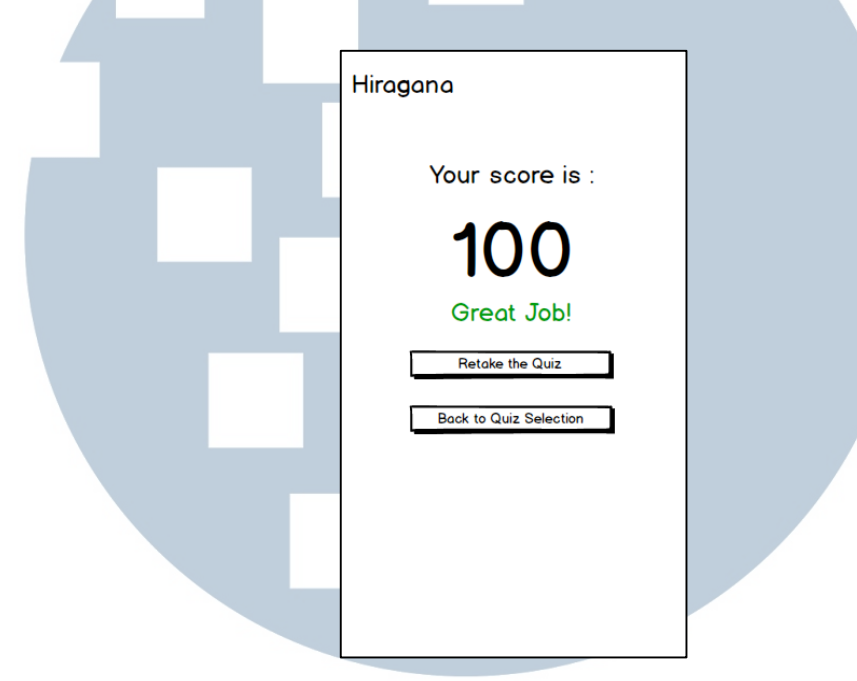

Gambar 3.25 Tampilan Nilai Quiz

Gambar 3.26 bagian kiri menampilkan halaman About pada Tab Japanese. Halaman ini diperuntukkan untuk memberi informasi dasar mengenai aksara Jepang. Gambar 3.26 bagian kanan menampilkan halaman About pada Tab Credits. Halaman ini diperuntukkan untuk mencantumkan sumber-sumber bahan pelajaran, gambar, suara, dan sebagainya yang digunakan dalam pembuatan *e-learning* aksara Jepang.

# ERSI ULTIM SANTA

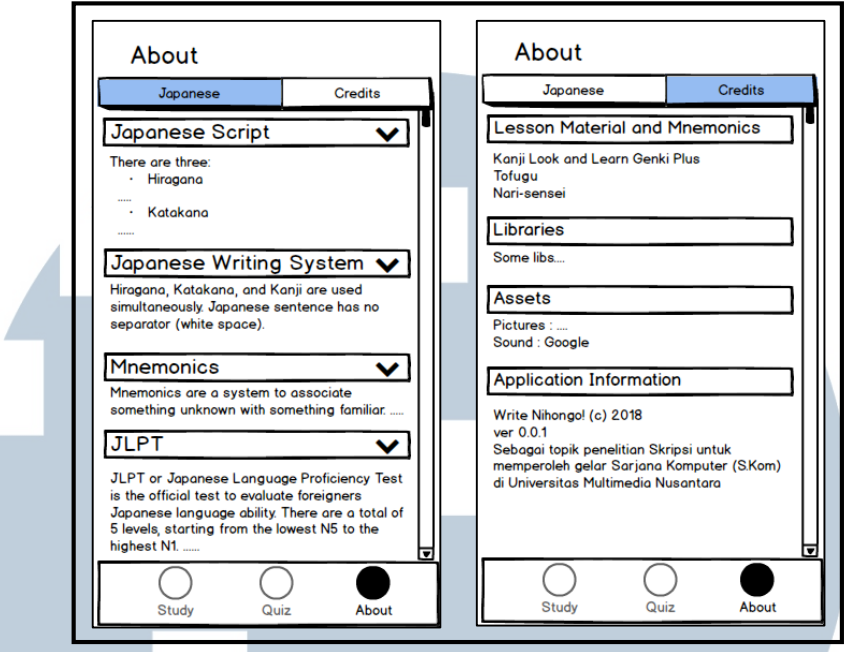

Gambar 3.26 Tampilan About Tab Japanese dan Tab Credits

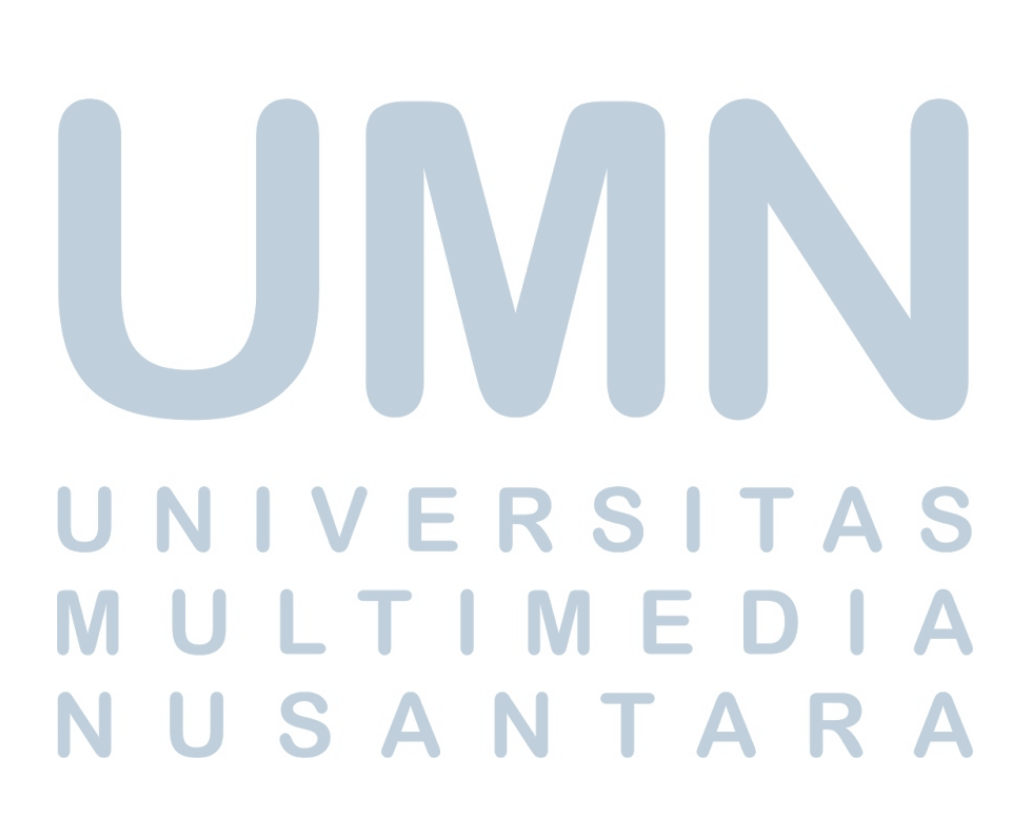